## **La forma más sencilla de descargar un catálogo BYG:**

1. Acceda al sitio web de BYG (**www.byg.com**) y haga clic en la pestaña **"CATÁLOGOS"**.

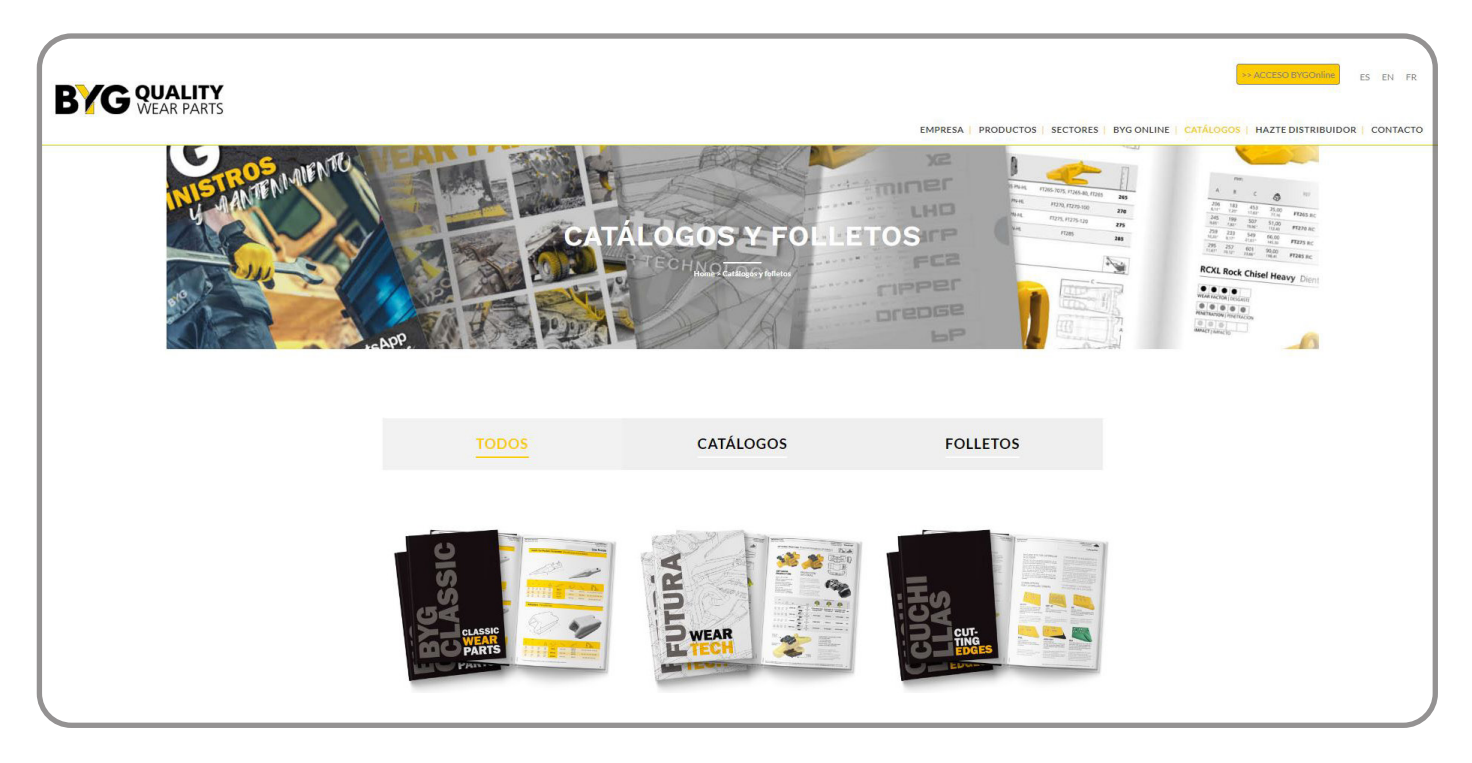

2. Seleccione y abra el catálogo que desea descargar.

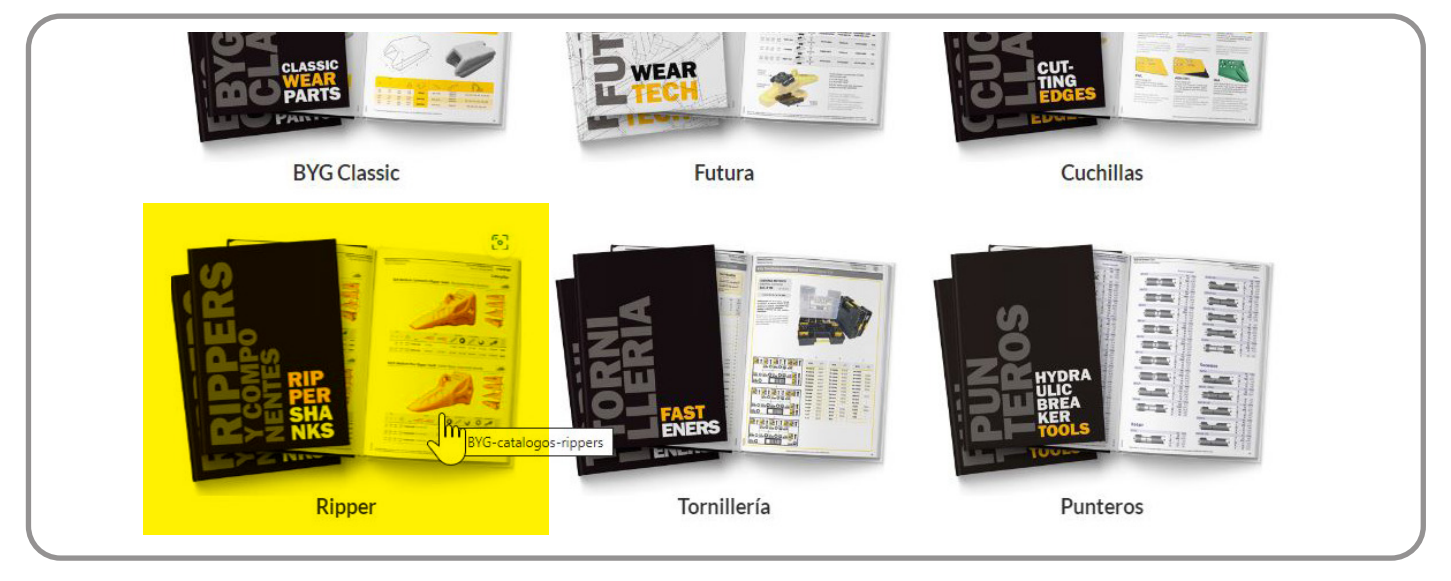

3. Una vez abierto el catálogo, abra el menú superior haciendo clic en el icono "V" con la flecha apuntando hacia abajo.

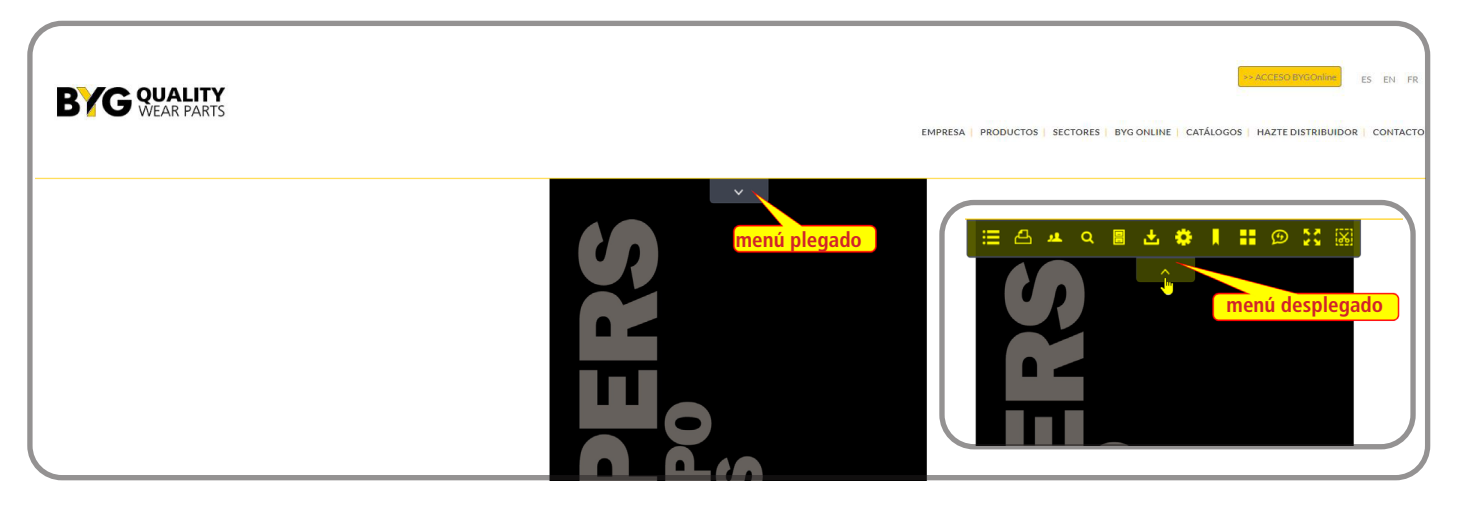

4. Haga clic en el icono de descarga. El icono de descarga es el que tiene una flecha apuntando hacia abajo en una bandeja vacía.

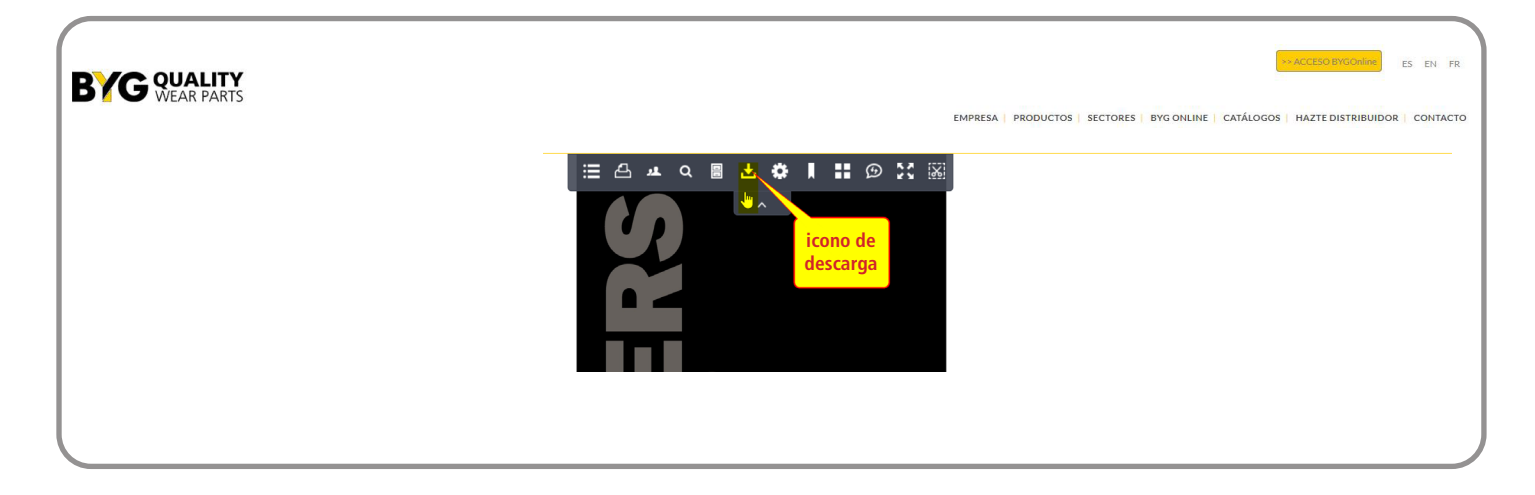

5. Aparecerá una ventana emergente con el icono PDF de Acrobat. Haga clic para confirmar la descarga.

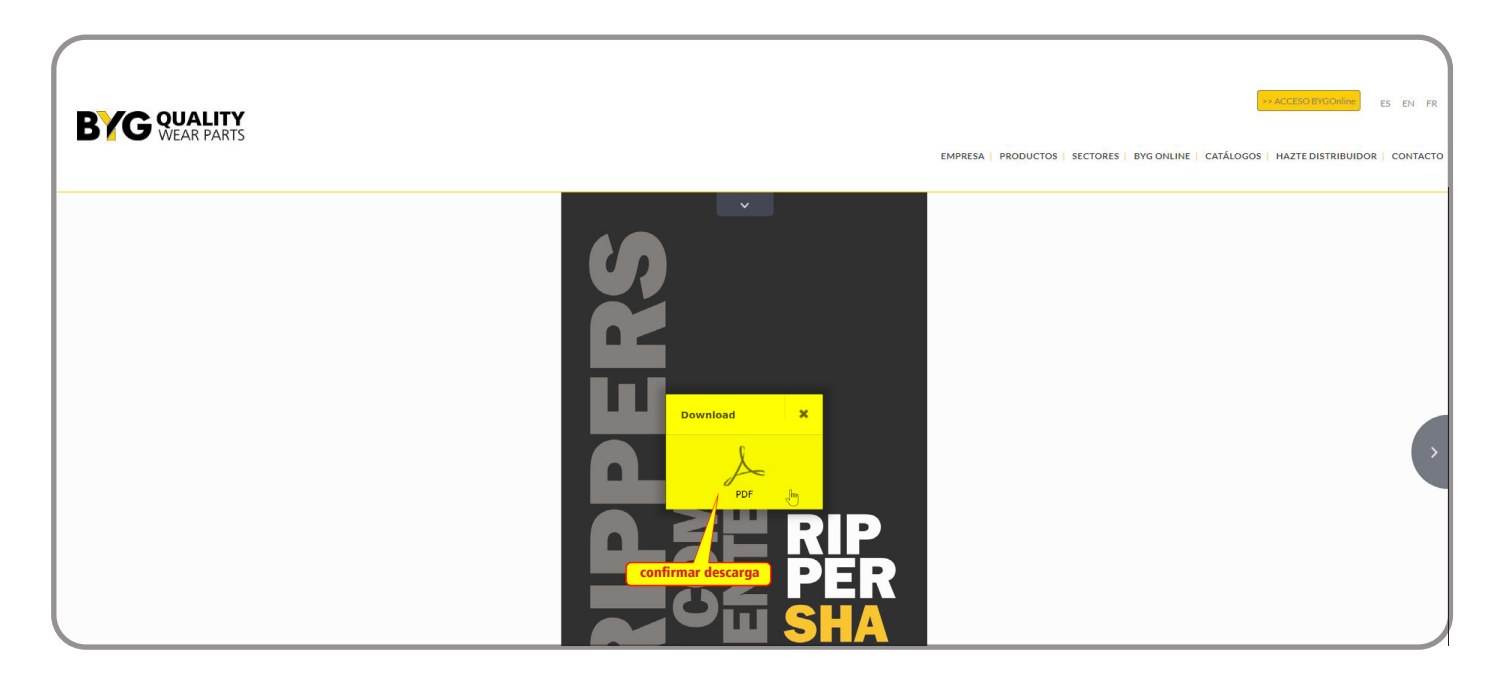

6. Esta pantalla puede variar en función de las opciones que hayas seleccionado en tu navegador para gestionar los archivos .pdf (previsualizarlos en una nueva pestaña, descargarlos a una carpeta, etc...) En el navegador Microsoft Edge, se abrirá una vista previa en una nueva pestaña y tendrás que confirmar (de nuevo) la descarga.

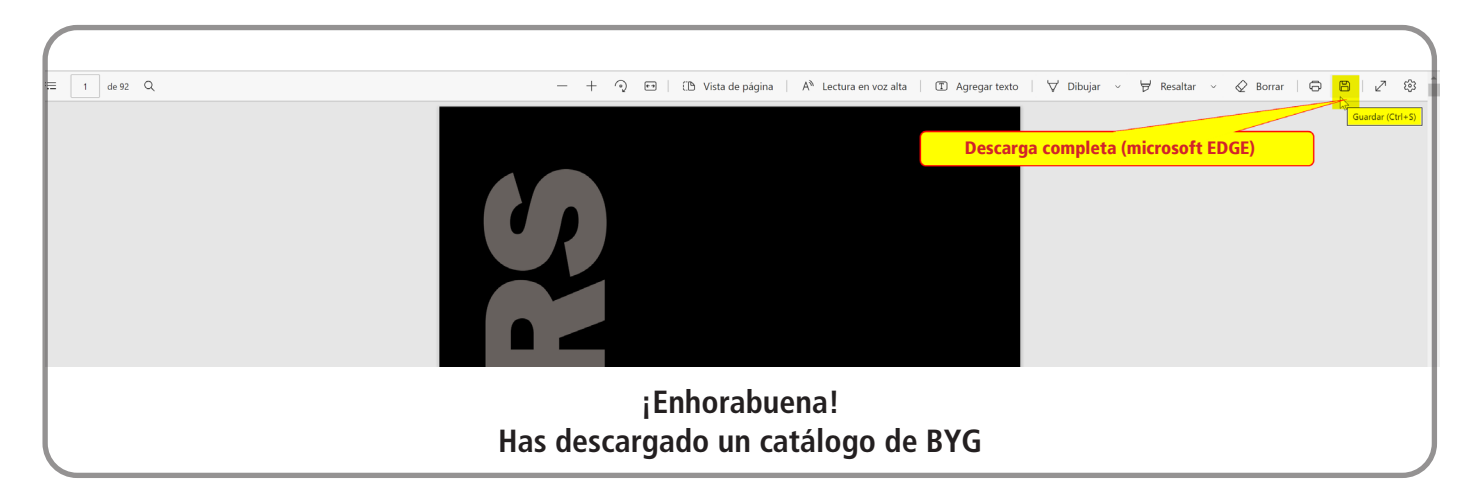